# **Zoom Desktop Client**

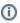

While meetings can be started and scheduled from the Zoom web portal, you can also schedule/start meetings directly from the Zoom application. It is also important to access the Zoom application to set certain in-app settings, including Virtual Background, Audio/Video settings, as well as other options.

## Step-by-step guide

- 1. Go to Appalachian's Zoom's Download Center to download the Zoom Client for Meetings.
- 2. Click Sign In, then click Sign In with SSO.
- 3. When prompted for the domain, enter appstate (not appstate.edu).
- 4. You will be directed on the next screen to login.
- 5. Upon successful authentication, the Zoom client will load the Home screen.
- 6. On the **Home** tab, you can click to start a new meeting or click to schedule one in the future.

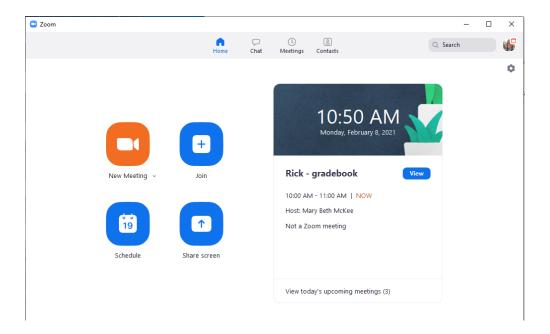

#### **Check Existing Zoom Meetings**

Click on the **Meetings** tab to view your upcoming meetings and your previously recorded meetings.

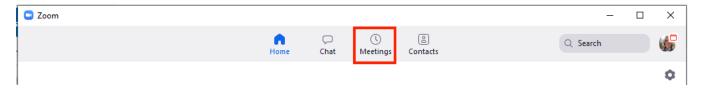

## **General Settings**

Click on the Gear icon in the top-right corner to change your settings.

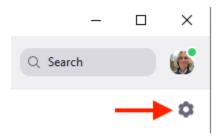

## **Update your client**

Click your **Profile picture** to edit your Profile, set your status, and most importantly, **Check for updates**. Some updates occur automatically due to the nature of the changes, but most updates are initiated manually.

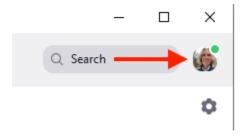

## Related Resources

- Video Guide to Installing Zoom Desktop Client
- Video Guide to Updating your Client
- Zoom Help Page on Desktop Client

#### **Related Articles**

- Appalachian Zoom Telehealth Portal
- AsULearn Faculty Support
- DTEN Zoom Conference Rooms
- Google Calendar Appointment Slots
- How to Schedule Zoom Meetings for Other People
- Troubleshooting Common Issues
- Zoom
- Zoom Student Information
- Zoom Overview
- Zoom Telehealth Admin Login
- Zoom Web Conferencing: Classes, Group Work, Collaboration
- Zoom: Add a Meeting in AsULearn
- Zoom: An Instructional Guide
- Zoom: Attendance Reports
- Zoom: Breakout Rooms Troubleshooting
- Zoom: Securing Your Virtual Classroom
- Zoom: Using for Lecture Capture

#### **Search Knowledge Base**

#### **Submit a Service Request**

We value your feedback! Click HERE to suggest updates to an existing article, request a new article, or submit an idea.